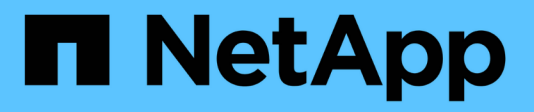

# **Realizando la actualización**

StorageGRID 11.5

NetApp April 11, 2024

This PDF was generated from https://docs.netapp.com/es-es/storagegrid-115/upgrade/linux-installingrpm-or-deb-package-on-all-hosts.html on April 11, 2024. Always check docs.netapp.com for the latest.

# **Tabla de contenidos**

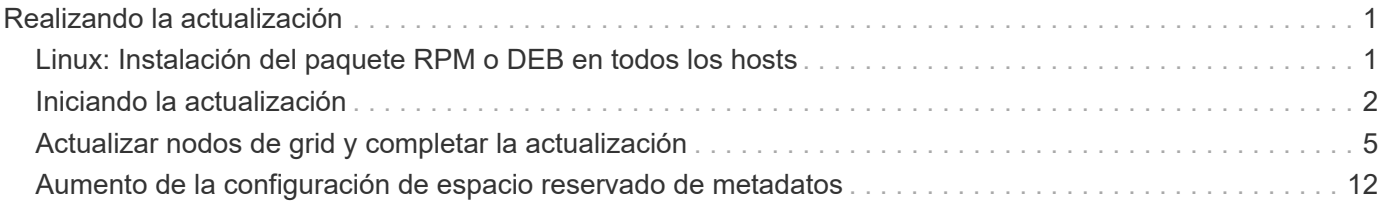

# <span id="page-2-0"></span>**Realizando la actualización**

La página actualización de software le guía durante el proceso de carga del archivo necesario y de actualización de todos los nodos de grid del sistema StorageGRID.

### **Lo que necesitará**

Conoce lo siguiente:

- Debe actualizar todos los nodos de grid para todos los sitios del centro de datos desde el nodo de administración principal mediante Grid Manager.
- Para detectar y resolver problemas, puede ejecutar manualmente las comprobaciones previas de la actualización antes de iniciar la actualización real. Las mismas comprobaciones previas se realizan al iniciar la actualización. Los fallos de comprobación previa detendrán el proceso de actualización y podrían requerir implicación del soporte técnico para solucionarlos.
- Cuando se inicia la actualización, el nodo de administrador principal se actualiza de forma automática.
- Una vez que se haya actualizado el nodo de administración principal, puede seleccionar los nodos de grid a actualizar a continuación.
- Para completar la actualización, debe actualizar todos los nodos de grid del sistema StorageGRID, pero es posible actualizar nodos de grid individuales en cualquier orden. Puede seleccionar nodos de grid individuales, grupos de nodos de grid o todos los nodos de grid. Puede repetir el proceso de selección de los nodos de cuadrícula tantas veces como sea necesario hasta que se actualicen todos los nodos de grid de todos los sitios.
- Cuando la actualización se inicia en un nodo de grid, los servicios de ese nodo se detienen. Más tarde, el nodo de grid se reinicia. No apruebe la actualización para un nodo de grid a menos que esté seguro de que el nodo está listo para detenerse y reiniciar.
- Una vez que se han actualizado todos los nodos de cuadrícula, se activan las nuevas funciones y se pueden reanudar las operaciones; sin embargo, debe esperar a realizar un procedimiento de retirada o ampliación hasta que se haya completado la tarea de fondo **base de datos de actualización** y la tarea **pasos de actualización final**.
- Debe completar la actualización en la misma plataforma de hipervisor con la que empezó.

### **Pasos**

- 1. ["Linux: Instalación del paquete RPM o DEB en todos los hosts"](#page-2-1)
- 2. ["Iniciando la actualización"](#page-3-0)
- 3. ["Actualizar nodos de grid y completar la actualización"](#page-6-0)
- 4. ["Aumento de la configuración de espacio reservado de metadatos"](#page-13-0)

### **Información relacionada**

["Administre StorageGRID"](https://docs.netapp.com/es-es/storagegrid-115/admin/index.html)

["Estimación del tiempo para completar una actualización"](https://docs.netapp.com/es-es/storagegrid-115/upgrade/estimating-time-to-complete-upgrade.html)

# <span id="page-2-1"></span>**Linux: Instalación del paquete RPM o DEB en todos los hosts**

Si hay nodos StorageGRID implementados en hosts Linux, debe instalar un paquete DE

RPM o DEB adicional en cada uno de estos hosts antes de iniciar la actualización.

### **Lo que necesitará**

Debe haber descargado una de las siguientes opciones .tgz o. .zip Archivos desde la página de descargas de NetApp para StorageGRID.

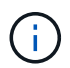

Utilice la .zip Archivo si está ejecutando Windows en el portátil de servicio.

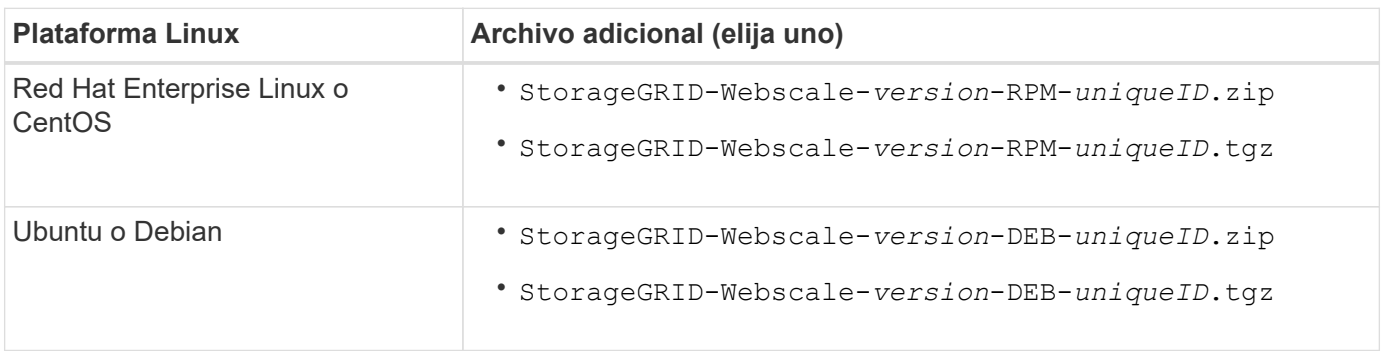

### **Pasos**

- 1. Extraiga los paquetes RPM o DEB del archivo de instalación.
- 2. Instale los paquetes RPM o DEB en todos los hosts Linux.

Consulte los pasos para instalar servicios host de StorageGRID en las instrucciones de instalación de la plataforma Linux.

["Instale Red Hat Enterprise Linux o CentOS"](https://docs.netapp.com/es-es/storagegrid-115/rhel/index.html)

["Instalar Ubuntu o Debian"](https://docs.netapp.com/es-es/storagegrid-115/ubuntu/index.html)

Los nuevos paquetes se instalan como paquetes adicionales. No elimine los paquetes existentes.

# <span id="page-3-0"></span>**Iniciando la actualización**

Cuando esté listo para realizar la actualización, seleccione el archivo descargado e introduzca la clave de acceso de aprovisionamiento. Como opción, puede ejecutar las comprobaciones previas de la actualización antes de realizar la actualización real.

### **Lo que necesitará**

Ha revisado todas las consideraciones y completado todos los pasos de ["Planificación y preparación de la](https://docs.netapp.com/es-es/storagegrid-115/upgrade/upgrade-planning-and-preparation.html) [actualización".](https://docs.netapp.com/es-es/storagegrid-115/upgrade/upgrade-planning-and-preparation.html)

### **Pasos**

- 1. Inicie sesión en Grid Manager con un navegador compatible.
- 2. Seleccione **Mantenimiento** > **sistema** > **actualización de software**.

Aparece la página actualización de software.

### 3. Seleccione **StorageGRID Upgrade**.

Aparece la página StorageGRID Upgrade (actualización de) y muestra la fecha y hora de la actualización

que se completó más recientemente, a menos que se haya reiniciado el nodo de administrador principal o se haya reiniciado la API de gestión desde que se realizó la actualización.

- 4. Seleccione la .upgrade archivo descargado.
	- a. Seleccione **examinar**.
	- b. Localice y seleccione el archivo: NetApp\_StorageGRID\_version\_Software\_uniqueID.upgrade
	- c. Seleccione **Abrir**.

El archivo se carga y se valida. Cuando se realiza el proceso de validación, aparece una Marca de verificación verde junto al nombre del archivo de actualización.

5. Introduzca la clave de acceso de aprovisionamiento en el cuadro de texto.

### Los botones **Ejecutar comprobaciones previas** y **Iniciar actualización** se activan.

#### StorageGRID Upgrade

Before starting the upgrade process, you must confirm that there are no active alerts and that all grid nodes are online and available.

After uploading the upgrade file, click the Run Prechecks button to detect problems that will prevent the upgrade from starting. These prechecks also run when you start the upgrade.

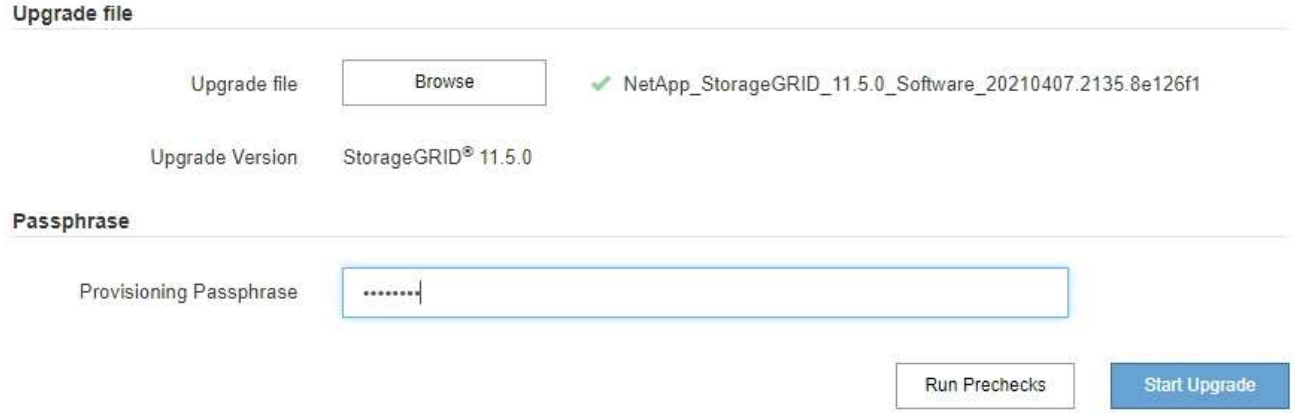

6. Si desea validar el estado del sistema antes de iniciar la actualización real, seleccione **Ejecutar comprobaciones previas**. A continuación, resuelva los errores de las comprobaciones previas notificados.

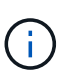

Si ha abierto algún puerto de firewall personalizado, se le notificará durante la validación de las comprobaciones previas. Debe comunicarse con el soporte técnico antes de continuar con la actualización.

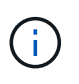

Las mismas comprobaciones previas se realizan al seleccionar **Iniciar actualización**. Seleccionar **Ejecutar comprobaciones previas** le permite detectar y resolver problemas antes de iniciar la actualización.

7. Cuando esté listo para realizar la actualización, seleccione **Iniciar actualización**.

Aparece una advertencia para recordarle que la conexión del explorador se perderá cuando se reinicie el nodo de administración principal. Cuando el nodo de administrador principal vuelva a estar disponible, debe borrar la caché del navegador web y volver a cargar la página Software Upgrade.

## △ Connection Will be Temporarily Lost

During the upgrade, your browser's connection to StorageGRID will be lost temporarily when the primary Admin Node is rebooted.

Attention: You must clear your cache and reload the page before starting to use the new version. Otherwise, StorageGRID might not respond as expected.

Are you sure you want to start the upgrade process?

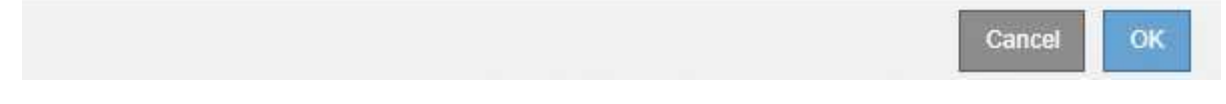

8. Seleccione **Aceptar** para confirmar la advertencia e iniciar el proceso de actualización.

Cuando comience la actualización:

a. Se ejecutan las comprobaciones previas de actualizaciones.

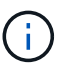

Si se notifica algún error de las comprobaciones previas, solucione y seleccione **Iniciar actualización** de nuevo.

b. El nodo de administrador principal se actualiza, lo cual incluye detener los servicios, actualizar el software y reiniciar los servicios. No podrá acceder a Grid Manager mientras se esté actualizando el nodo de administración principal. Además, los registros de auditoría no estarán disponibles. Esta actualización puede llevar hasta 30 minutos.

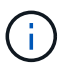

Mientras se actualiza el nodo de administrador principal, se muestran varias copias de los siguientes mensajes de error, que puede ignorar.

## **A** Error

Problem connecting to the server

Unable to communicate with the server. Please reload the page and try again. Contact technical support if the problem persists.

2 additional copies of this message are not shown.

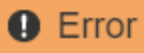

503: Service Unavailable

Service Unavailable

The StorageGRID API service is not responding. Please try again later. If the problem persists, contact Technical Support.

4 additional copies of this message are not shown.

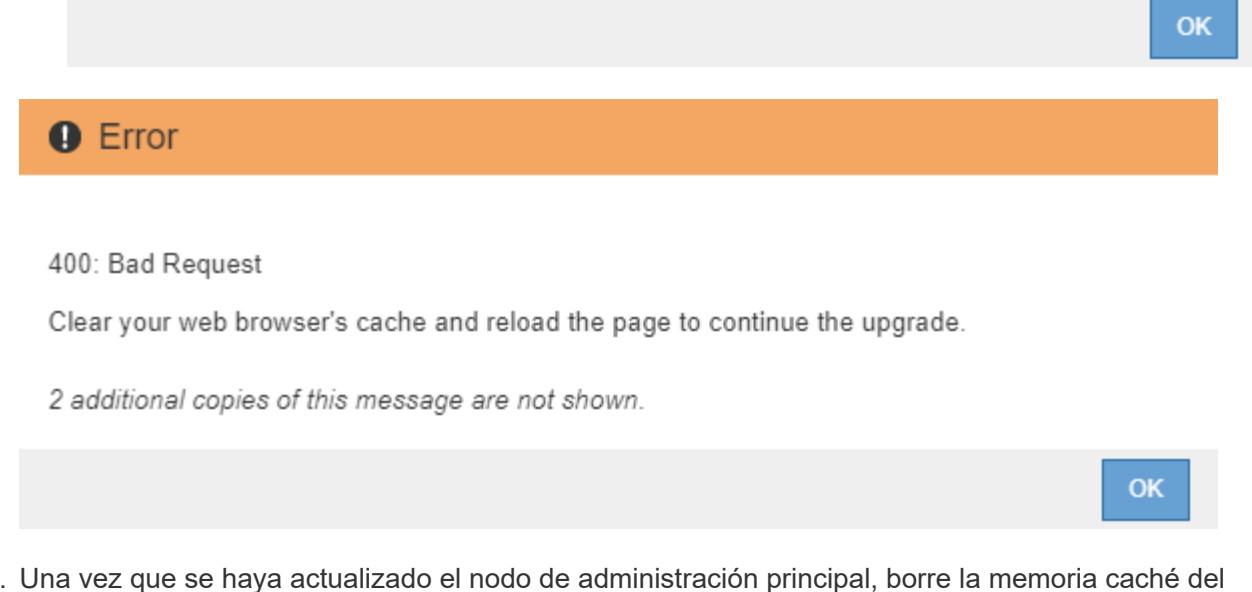

9. Una vez que se haya actualizado el nodo de administración principal, borre la memoria caché del navegador web, vuelva a iniciar sesión y vuelva a cargar la página Software Upgrade.

Para obtener instrucciones, consulte la documentación de su navegador web.

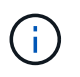

Debe borrar el caché del explorador Web para eliminar los recursos obsoletos utilizados por la versión anterior del software.

### **Información relacionada**

["Planificación y preparación de la actualización"](https://docs.netapp.com/es-es/storagegrid-115/upgrade/upgrade-planning-and-preparation.html)

# <span id="page-6-0"></span>**Actualizar nodos de grid y completar la actualización**

Una vez que se haya actualizado el nodo de administrador principal, es necesario actualizar los demás nodos de grid del sistema StorageGRID. Puede personalizar la secuencia de actualización si selecciona actualizar nodos de grid individuales, grupos de nodos de grid o todos los nodos de grid.

### **Pasos**

1. Revise la sección progreso de la actualización en la página actualización de software, que proporciona información acerca de cada tarea de actualización importante.

- a. **Iniciar servicio de actualización** es la primera tarea de actualización. Durante esta tarea, el archivo de software se distribuye a los nodos de grid y se inicia el servicio de actualización.
- b. Una vez completada la tarea **Iniciar servicio de actualización**, se inicia la tarea **Actualizar nodos de cuadrícula**.
- c. Mientras la tarea **Actualizar nodos de cuadrícula** está en curso, aparece la tabla Estado del nodo de cuadrícula y muestra la fase de actualización de cada nodo de cuadrícula del sistema.
- 2. Una vez que los nodos de cuadrícula aparezcan en la tabla Grid Node Status, pero antes de aprobar los nodos de cuadrícula, descargue una nueva copia del paquete de recuperación.

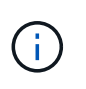

Debe descargar una nueva copia del archivo Recovery Package después de actualizar la versión de software en el nodo de administración principal. El archivo de paquete de recuperación permite restaurar el sistema si se produce un fallo.

3. Revise la información de la tabla Estado del nodo de cuadrícula. Los nodos de grid se organizan en secciones por tipo: Nodos de administrador, nodos de puerta de enlace de API, nodos de almacenamiento y nodos de archivado.

### **Upgrade Progress**

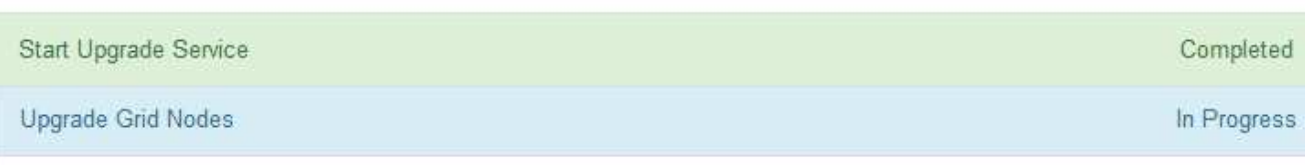

### **Grid Node Status**

You must approve all grid nodes to complete an upgrade, but you can update grid nodes in any order.

During the upgrade of a node, the services on that node are stopped. Later, the node is rebooted. Do not click Approve for a node unless you are sure the node is ready to be stopped and rebooted.

When you are ready to add grid nodes to the upgrade queue, click one or more Approve buttons to add individual nodes to the queue, click the Approve All button at the top of the nodes table to add all nodes of the same type, or click the top-level Approve All button to add all nodes in the grid.

If necessary, you can remove nodes from the upgrade queue before node services are stopped by clicking Remove or Remove All.

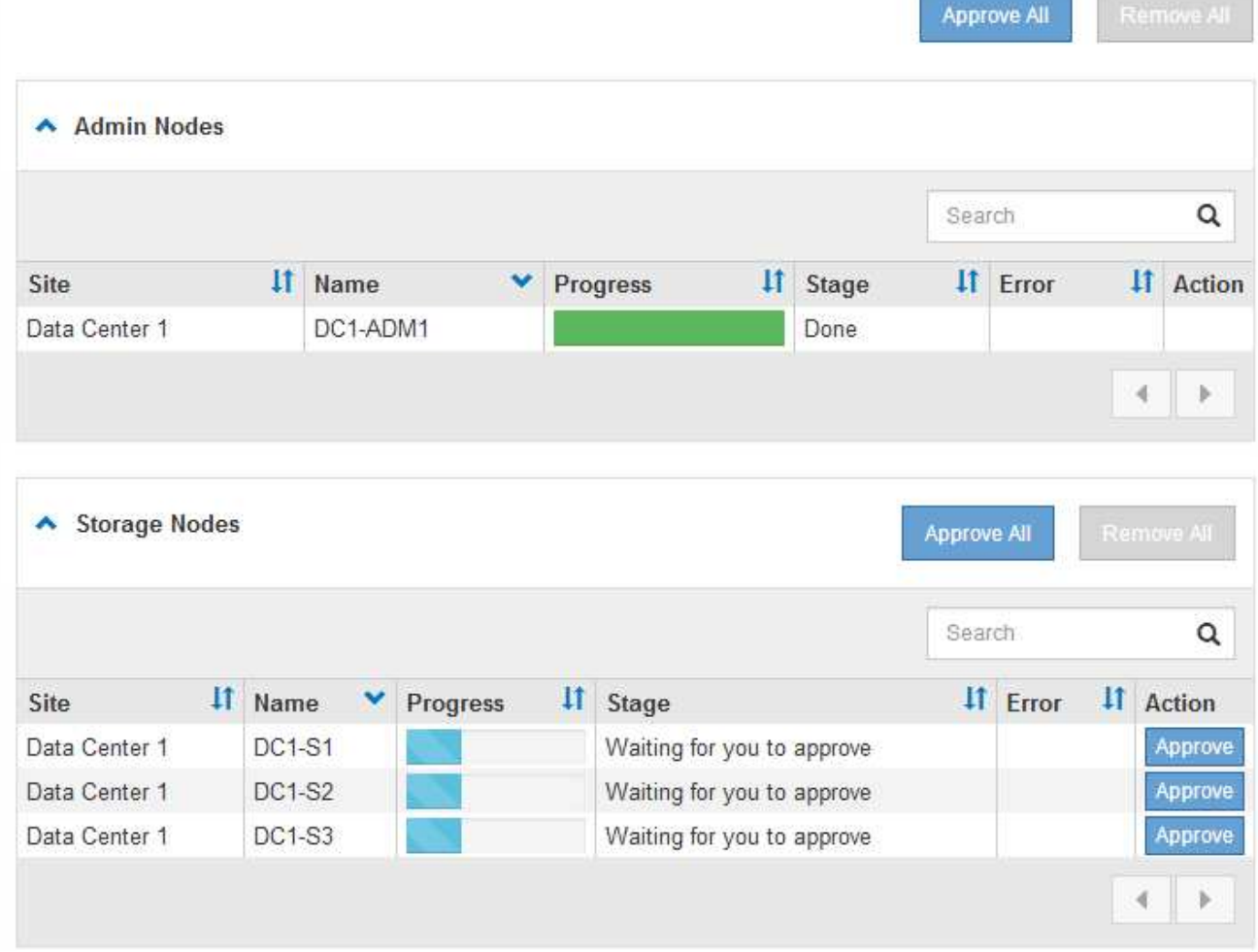

Un nodo de cuadrícula puede estar en una de estas fases cuando aparece por primera vez esta página:

- Done (solo nodo de administración principal)
- Preparando actualización
- Descarga de software en cola
- Descarga
- Esperando a que usted apruebe
- 4. Apruebe los nodos de cuadrícula que está listo para agregar a la cola de actualización. Los nodos aprobados del mismo tipo se actualizan de uno en uno.

Si el orden en el que se actualizan los nodos es importante, apruebe los nodos o grupos de nodos de uno en uno y espere a que la actualización se complete en cada nodo antes de aprobar el siguiente nodo o grupo de nodos.

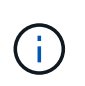

Cuando la actualización se inicia en un nodo de grid, los servicios de ese nodo se detienen. Más tarde, el nodo de grid se reinicia. Estas operaciones pueden provocar interrupciones del servicio en los clientes que se comunican con el nodo. No apruebe la actualización de un nodo a menos que esté seguro de que el nodo esté listo para detenerse y reiniciar.

- Seleccione uno o más botones **aprobar** para agregar uno o más nodos individuales a la cola de actualización.
- Seleccione el botón **aprobar todo** de cada sección para agregar todos los nodos del mismo tipo a la cola de actualización.
- Seleccione el botón \* aprobar todo\* de nivel superior para agregar todos los nodos de la cuadrícula a la cola de actualización.
- 5. Si necesita eliminar un nodo o todos los nodos de la cola de actualización, seleccione **Quitar** o **Quitar todo**.

Como se muestra en el ejemplo, cuando el escenario alcanza **Servicios de parada**, el botón **Quitar** está oculto y ya no puede quitar el nodo.

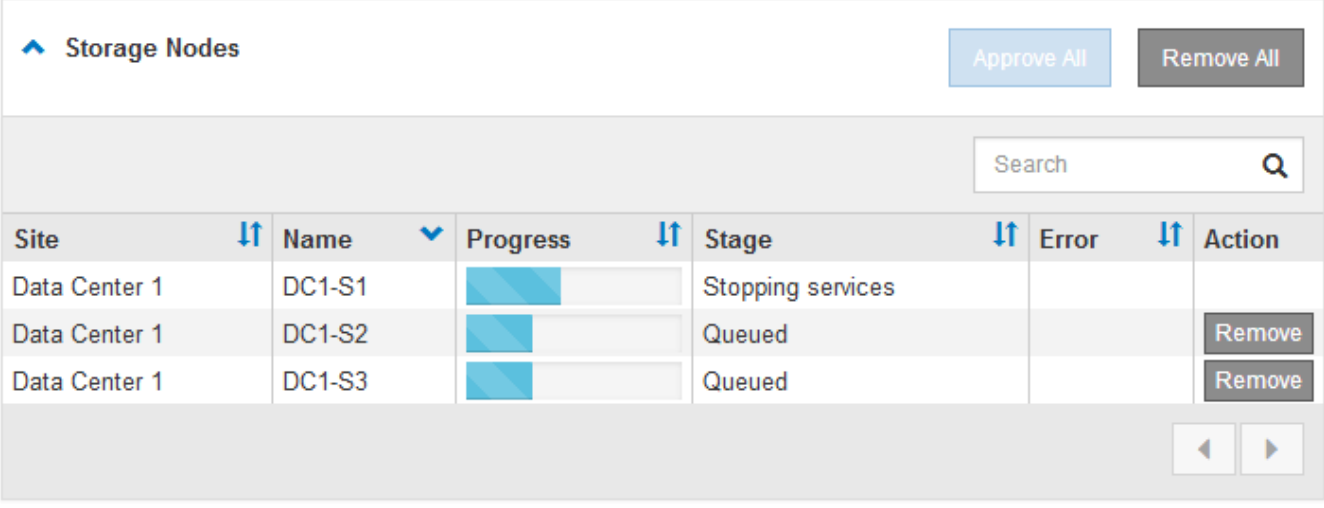

6. Espere a que cada nodo avance por las etapas de actualización, que incluyen Queued, servicios de detención, contenedor, limpieza de imágenes Docker, actualización de paquetes de sistemas operativos base, reinicio y servicios de inicio.

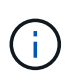

Cuando un nodo de dispositivo alcanza la fase actualizando paquetes de sistema operativo base, el software StorageGRID Appliance Installer del dispositivo se actualiza. Este proceso automatizado garantiza que la versión del instalador de dispositivos StorageGRID permanezca sincronizada con la versión del software StorageGRID.

Una vez que se han actualizado todos los nodos de cuadrícula, la tarea **Actualizar nodos de cuadrícula** se muestra como completada. Las tareas de actualización restantes se realizan automáticamente y en segundo plano.

7. Tan pronto como la tarea **Activar características** esté completa (lo que se produce rápidamente), puede empezar a utilizar las nuevas características en la versión actualizada de StorageGRID.

Por ejemplo, si actualiza a StorageGRID 11.5, ahora puede habilitar el bloqueo de objetos S3, configurar un servidor de gestión de claves o aumentar la configuración de espacio reservado de metadatos.

["Aumento de la configuración de espacio reservado de metadatos"](#page-13-0)

8. Supervise periódicamente el progreso de la tarea **base de datos de actualización**.

Durante esta tarea, la base de datos de Cassandra se actualiza en cada nodo de almacenamiento.

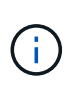

La tarea **Actualizar base de datos** puede tardar días en completarse. Cuando se ejecuta esta tarea en segundo plano, puede aplicar revisiones o recuperar nodos. Sin embargo, debe esperar a que se complete la tarea **pasos de actualización final** antes de realizar un procedimiento de expansión o retirada.

Puede revisar el gráfico para supervisar el progreso de cada nodo de almacenamiento.

### **Upgrade Progress**

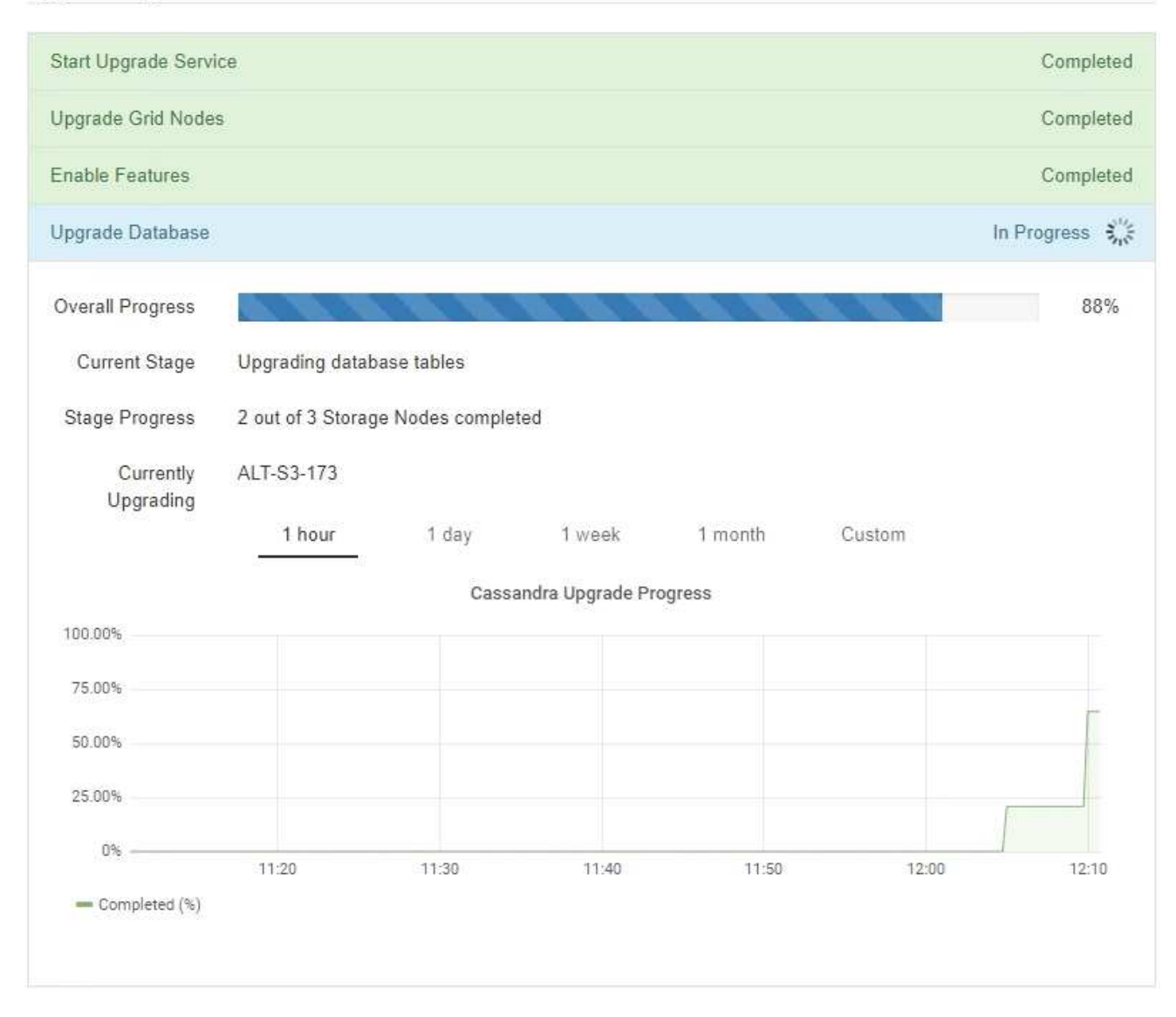

9. Una vez completada la tarea **Actualizar base de datos**, espere unos minutos hasta que finalice la tarea **pasos de actualización final**.

### StorageGRID Upgrade

The new features are enabled and can now be used. While the upgrade background tasks are in progress (which might take an extended time), you can apply hotfixes or recover nodes. You must wait for the upgrade to complete before performing an expansion or decommission.

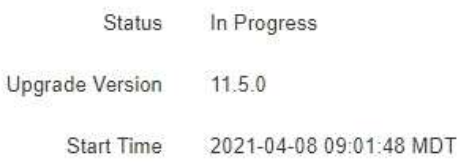

#### **Upgrade Progress**

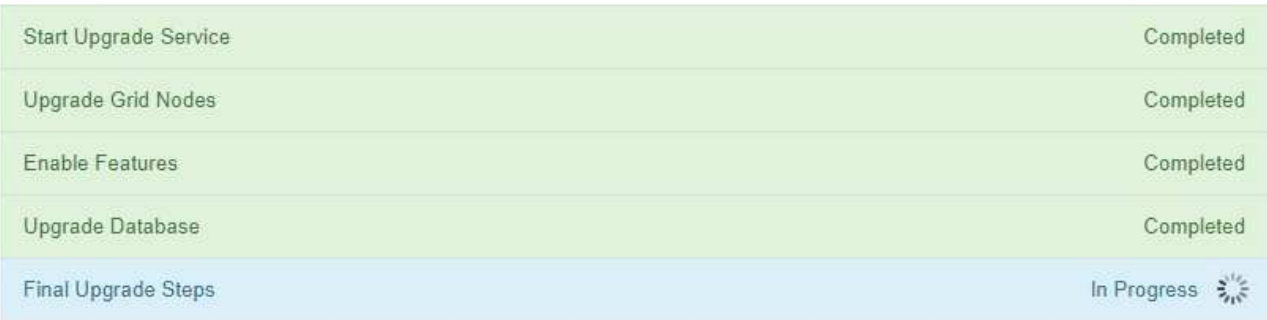

Una vez completada la tarea de pasos de actualización final, la actualización se realiza.

- 10. Confirme que la actualización se completó correctamente.
	- a. Inicie sesión en Grid Manager con un navegador compatible.
	- b. Seleccione **Ayuda** > **Acerca de**.
	- c. Confirme que la versión que se muestra es lo que esperaría.
	- d. Seleccione **Mantenimiento** > **sistema** > **actualización de software**. A continuación, seleccione **actualización de StorageGRID**.
	- e. Confirme que el banner verde muestra que la actualización del software se completó en la fecha y la hora esperada.

#### StorageGRID Upgrade

Before starting the upgrade process, you must confirm that there are no active alerts and that all grid nodes are online and available.

After uploading the upgrade file, click the Run Prechecks button to detect problems that will prevent the upgrade from starting. These prechecks also run when you start the upgrade.

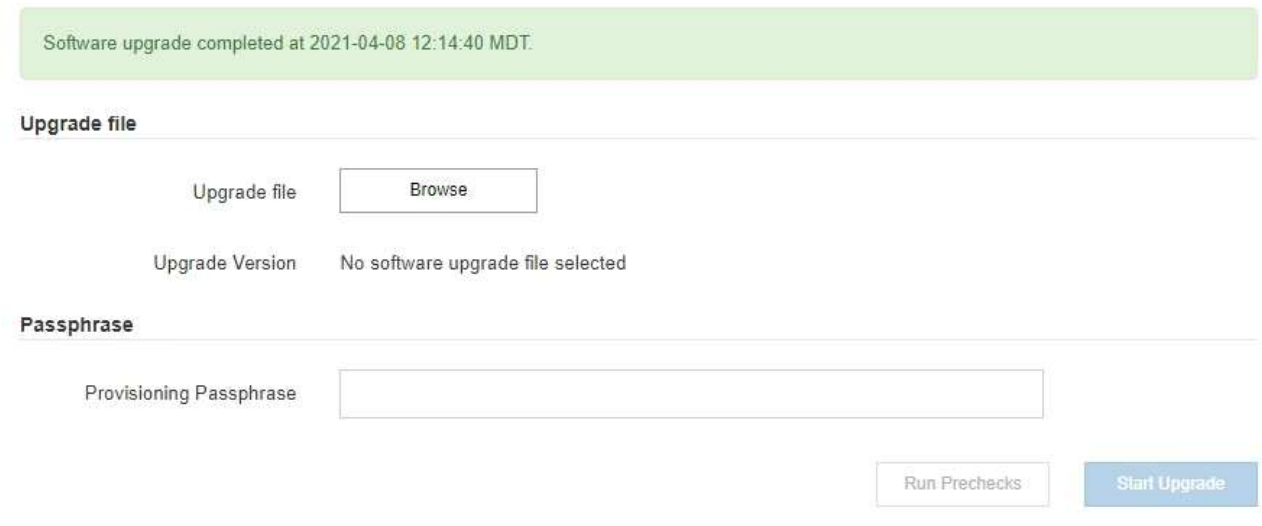

- 11. Compruebe que las operaciones de grid se han vuelto a la normalidad:
	- a. Compruebe que los servicios funcionan con normalidad y que no hay alertas inesperadas.
	- b. Confirmar que las conexiones de los clientes con el sistema StorageGRID funcionan tal como se espera.
- 12. Consulte la página de descargas de NetApp para ver StorageGRID si tiene alguna revisión disponible para la versión de StorageGRID que acaba de instalar.

["Descargas de NetApp: StorageGRID"](https://mysupport.netapp.com/site/products/all/details/storagegrid/downloads-tab)

En StorageGRID 11.5.*x.y* número de versión:

- La versión principal tiene un valor *x* de 0 (11.5.0).
- Una versión secundaria, si está disponible, tiene un valor *x* distinto de 0 (por ejemplo, 11.5.1).
- Una revisión, si está disponible, tiene un valor *y* (por ejemplo, 11.5.0.1).
- 13. Si está disponible, descargue y aplique la revisión más reciente para su versión de StorageGRID.

Consulte las instrucciones de recuperación y mantenimiento para obtener información sobre la aplicación de correcciones urgentes.

### **Información relacionada**

["Descarga del paquete de recuperación"](https://docs.netapp.com/es-es/storagegrid-115/upgrade/downloading-recovery-package.html)

["Mantener recuperar"](https://docs.netapp.com/es-es/storagegrid-115/maintain/index.html)

# <span id="page-13-0"></span>**Aumento de la configuración de espacio reservado de metadatos**

Después de actualizar a StorageGRID 11.5, es posible que pueda aumentar la

configuración del sistema espacio reservado de metadatos si los nodos de almacenamiento cumplen con los requisitos específicos de la RAM y el espacio disponible.

### **Lo que necesitará**

- Debe iniciar sesión en Grid Manager mediante un explorador compatible.
- Debe tener el permiso acceso raíz o los permisos Configuración de página de topología de cuadrícula y otros permisos Configuración de cuadrícula.
- Ha iniciado la actualización de StorageGRID 11.5 y ha completado la tarea de actualización **Activar nuevas funciones**.

### **Acerca de esta tarea**

Es posible aumentar manualmente la configuración del espacio reservado de metadatos para todo el sistema hasta 8 TB después de actualizar a StorageGRID 11.5. Reservar espacio de metadatos adicional después de la actualización 11.5 simplificará las futuras actualizaciones de hardware y software.

Sólo puede aumentar el valor de la configuración espacio reservado de metadatos para todo el sistema si ambas sentencias son verdaderas:

- Los nodos de almacenamiento de cualquier sitio del sistema tienen 128 GB o más de RAM.
- Los nodos de almacenamiento de cualquier sitio del sistema tienen suficiente espacio disponible en el volumen de almacenamiento 0.

Tenga en cuenta que, si aumenta esta configuración, reducirá al mismo tiempo el espacio disponible para el almacenamiento de objetos en el volumen de almacenamiento 0 de todos los nodos de almacenamiento. Por este motivo, es posible que prefiera establecer el espacio reservado de metadatos en un valor inferior a 8 TB, según sus requisitos esperados de metadatos de objetos.

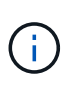

En general, es mejor utilizar un valor más alto en lugar de uno más bajo. Si la configuración espacio reservado de metadatos es demasiado grande, puede disminuirla más adelante. Por el contrario, si aumenta el valor más adelante, es posible que el sistema necesite mover datos de objetos para liberar espacio.

Para obtener una explicación detallada de cómo la configuración espacio reservado de metadatos afecta al espacio permitido para el almacenamiento de metadatos de objetos en un nodo de almacenamiento determinado, vaya a las instrucciones para administrar StorageGRID y busque "almacenamiento de metadatos de objetos manciantes".

### ["Administre StorageGRID"](https://docs.netapp.com/es-es/storagegrid-115/admin/index.html)

### **Pasos**

- 1. Inicie sesión en Grid Manager con un navegador compatible.
- 2. Determine la configuración actual del espacio reservado de metadatos.
	- a. Seleccione **Configuración** > **Configuración del sistema** > **Opciones de almacenamiento**.
	- b. En la sección Marcas de agua de almacenamiento, anote el valor de **espacio reservado de metadatos**.
- 3. Asegúrese de tener suficiente espacio disponible en el volumen de almacenamiento 0 de cada nodo de almacenamiento para aumentar este valor.
	- a. Seleccione **Nodes**.
- b. Seleccione el primer nodo de almacenamiento de la cuadrícula.
- c. Seleccione la pestaña almacenamiento.
- d. En la sección de volúmenes, localice la entrada **/var/local/rangedb/0**.
- e. Confirme que el valor disponible es igual o mayor que la diferencia entre el nuevo valor que desea utilizar y el valor espacio reservado de metadatos actual.

Por ejemplo, si la configuración de espacio reservado de metadatos es actualmente 4 TB y desea aumentarla a 6 TB, el valor disponible debe ser 2 TB o superior.

- f. Repita estos pasos para todos los nodos de almacenamiento.
	- Si uno o más nodos de almacenamiento no tienen suficiente espacio disponible, no se puede aumentar el valor del espacio reservado de metadatos. No continúe con este procedimiento.
	- Si cada nodo de almacenamiento tiene suficiente espacio disponible en el volumen 0, vaya al paso siguiente.
- 4. Asegúrese de tener al menos 128 GB de RAM en cada nodo de almacenamiento.
	- a. Seleccione **Nodes**.
	- b. Seleccione el primer nodo de almacenamiento de la cuadrícula.
	- c. Seleccione la ficha **hardware**.
	- d. Pase el cursor sobre el gráfico uso de memoria. Asegúrese de que **memoria total** es de al menos 128 GB.
	- e. Repita estos pasos para todos los nodos de almacenamiento.
		- Si uno o más nodos de almacenamiento no tienen suficiente memoria total disponible, no es posible aumentar el valor del espacio reservado de metadatos. No continúe con este procedimiento.
		- Si cada nodo de almacenamiento tiene al menos 128 GB de memoria total, vaya al siguiente paso.
- 5. Actualice la configuración espacio reservado de metadatos.
	- a. Seleccione **Configuración** > **Configuración del sistema** > **Opciones de almacenamiento**.
	- b. Seleccione la ficha Configuración.
	- c. En la sección Marcas de agua de almacenamiento, seleccione **espacio reservado de metadatos**.
	- d. Introduzca el nuevo valor.

Por ejemplo, para introducir 8 TB, que es el valor máximo admitido, introduzca **8000000000000** (8, seguido de 12 ceros)

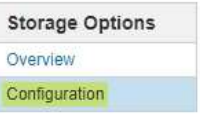

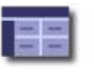

Configure Storage Options

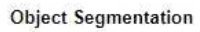

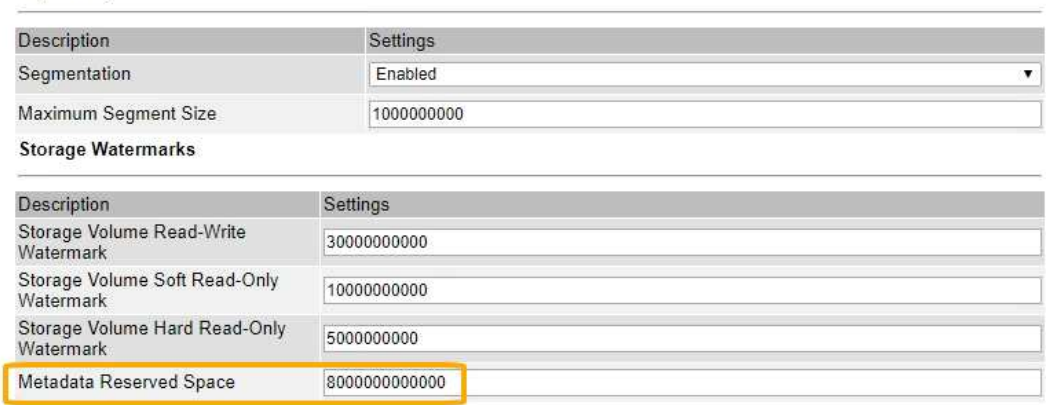

Apply Changes

a. Seleccione **aplicar cambios**.

### **Información de copyright**

Copyright © 2024 NetApp, Inc. Todos los derechos reservados. Imprimido en EE. UU. No se puede reproducir este documento protegido por copyright ni parte del mismo de ninguna forma ni por ningún medio (gráfico, electrónico o mecánico, incluidas fotocopias, grabaciones o almacenamiento en un sistema de recuperación electrónico) sin la autorización previa y por escrito del propietario del copyright.

El software derivado del material de NetApp con copyright está sujeto a la siguiente licencia y exención de responsabilidad:

ESTE SOFTWARE LO PROPORCIONA NETAPP «TAL CUAL» Y SIN NINGUNA GARANTÍA EXPRESA O IMPLÍCITA, INCLUYENDO, SIN LIMITAR, LAS GARANTÍAS IMPLÍCITAS DE COMERCIALIZACIÓN O IDONEIDAD PARA UN FIN CONCRETO, CUYA RESPONSABILIDAD QUEDA EXIMIDA POR EL PRESENTE DOCUMENTO. EN NINGÚN CASO NETAPP SERÁ RESPONSABLE DE NINGÚN DAÑO DIRECTO, INDIRECTO, ESPECIAL, EJEMPLAR O RESULTANTE (INCLUYENDO, ENTRE OTROS, LA OBTENCIÓN DE BIENES O SERVICIOS SUSTITUTIVOS, PÉRDIDA DE USO, DE DATOS O DE BENEFICIOS, O INTERRUPCIÓN DE LA ACTIVIDAD EMPRESARIAL) CUALQUIERA SEA EL MODO EN EL QUE SE PRODUJERON Y LA TEORÍA DE RESPONSABILIDAD QUE SE APLIQUE, YA SEA EN CONTRATO, RESPONSABILIDAD OBJETIVA O AGRAVIO (INCLUIDA LA NEGLIGENCIA U OTRO TIPO), QUE SURJAN DE ALGÚN MODO DEL USO DE ESTE SOFTWARE, INCLUSO SI HUBIEREN SIDO ADVERTIDOS DE LA POSIBILIDAD DE TALES DAÑOS.

NetApp se reserva el derecho de modificar cualquiera de los productos aquí descritos en cualquier momento y sin aviso previo. NetApp no asume ningún tipo de responsabilidad que surja del uso de los productos aquí descritos, excepto aquello expresamente acordado por escrito por parte de NetApp. El uso o adquisición de este producto no lleva implícita ninguna licencia con derechos de patente, de marcas comerciales o cualquier otro derecho de propiedad intelectual de NetApp.

Es posible que el producto que se describe en este manual esté protegido por una o más patentes de EE. UU., patentes extranjeras o solicitudes pendientes.

LEYENDA DE DERECHOS LIMITADOS: el uso, la copia o la divulgación por parte del gobierno están sujetos a las restricciones establecidas en el subpárrafo (b)(3) de los derechos de datos técnicos y productos no comerciales de DFARS 252.227-7013 (FEB de 2014) y FAR 52.227-19 (DIC de 2007).

Los datos aquí contenidos pertenecen a un producto comercial o servicio comercial (como se define en FAR 2.101) y son propiedad de NetApp, Inc. Todos los datos técnicos y el software informático de NetApp que se proporcionan en este Acuerdo tienen una naturaleza comercial y se han desarrollado exclusivamente con fondos privados. El Gobierno de EE. UU. tiene una licencia limitada, irrevocable, no exclusiva, no transferible, no sublicenciable y de alcance mundial para utilizar los Datos en relación con el contrato del Gobierno de los Estados Unidos bajo el cual se proporcionaron los Datos. Excepto que aquí se disponga lo contrario, los Datos no se pueden utilizar, desvelar, reproducir, modificar, interpretar o mostrar sin la previa aprobación por escrito de NetApp, Inc. Los derechos de licencia del Gobierno de los Estados Unidos de América y su Departamento de Defensa se limitan a los derechos identificados en la cláusula 252.227-7015(b) de la sección DFARS (FEB de 2014).

### **Información de la marca comercial**

NETAPP, el logotipo de NETAPP y las marcas que constan en <http://www.netapp.com/TM>son marcas comerciales de NetApp, Inc. El resto de nombres de empresa y de producto pueden ser marcas comerciales de sus respectivos propietarios.